# INTEGRATED RENEWAL PROGRAM

Accounting Entries in Workday

October 2020

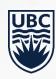

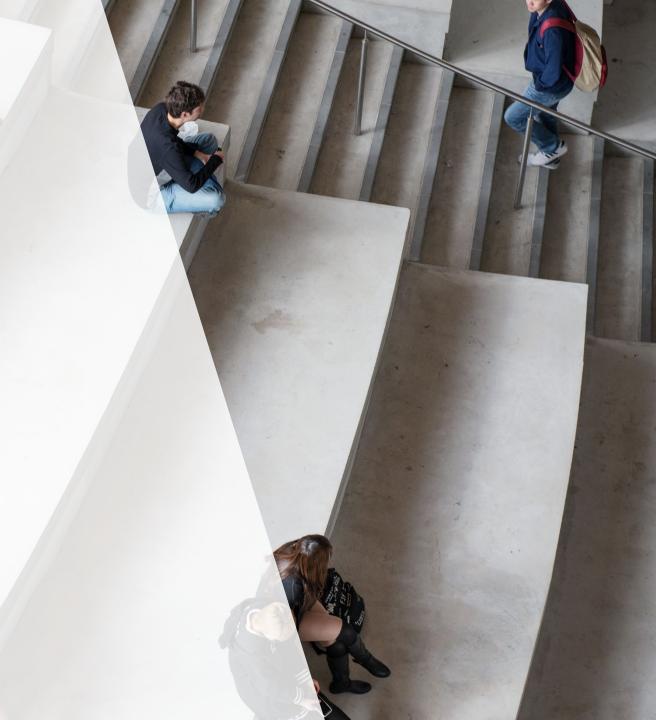

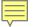

#### TYPES OF "ACCOUNTING ENTRIES" IN WORKDAY (JOURNAL VOUCHERS IN FMS)

## 1. Accounting Adjustment:

- For transactions that have been posted and paid
- Used for corrections to worktags for supplier invoices, expenses, payroll

#### 2. Accounting Journal:

- Used for:
  - Interfund transfers
  - Manual financial reporting adjustments
  - Corrections to transactions that involve splits

e.g. transaction was charged to Program A but needs to be charged 50% to Program A and 50% to Program B

- 3. Internal Sales Delivery:
- Used to record the sale of a good or service from one UBC Department to another

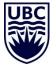

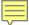

#### **OVERVIEW**

- Accounting Adjustments are used for corrections to Worktags for Supplier Invoice and Expense Report transactions that have already been Posted and Paid.
- The Accounting Adjustment request is routed to the relevant organization worktag managers tagged in the request:

#### **See Process Flow below:**

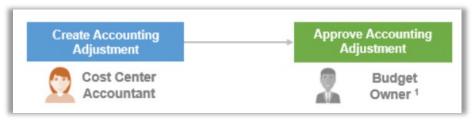

- Accounting Journals are created for manual adjustments that are not available via Workday operational transactions.
- This includes corrections involving splits, corrections to customer invoices and intra or inter fund transfers.

#### See Process Flow below:

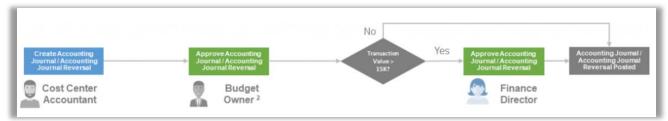

- A Cost Centre Accountant is responsible for creating Accounting Adjustments and Accounting Journals.
- Organizational worktag managers are responsible for approving Accounting Adjustments and Accounting Journals (Program Manager, Grant Manager, Project Manager, Gift Manager, Gift Initiative Manager, Cost Center Managers)
- To submit a request for Accounting Adjustments and Accounting Journal adjustments, please click Here, complete the form and send to <u>ubco.accountspayable@ubc.ca</u> for processing

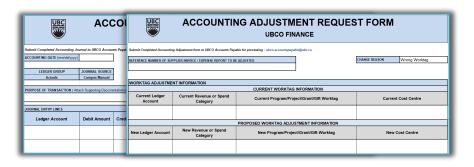

Note: To look up a supplier invoice or expense report for an accounting adjustment,

- Enter "Find Supplier Invoices" or "Find Expense Report" in the search bar in Workday
- Select the "Find Supplier Invoices report" or the "Find Supplier Invoices by Organization report" or select the "Find Expense Report Lines by Organization" depending on transaction type.
- Enter search criteria in the report filters to narrow down the search.
- Click **OK**

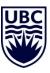

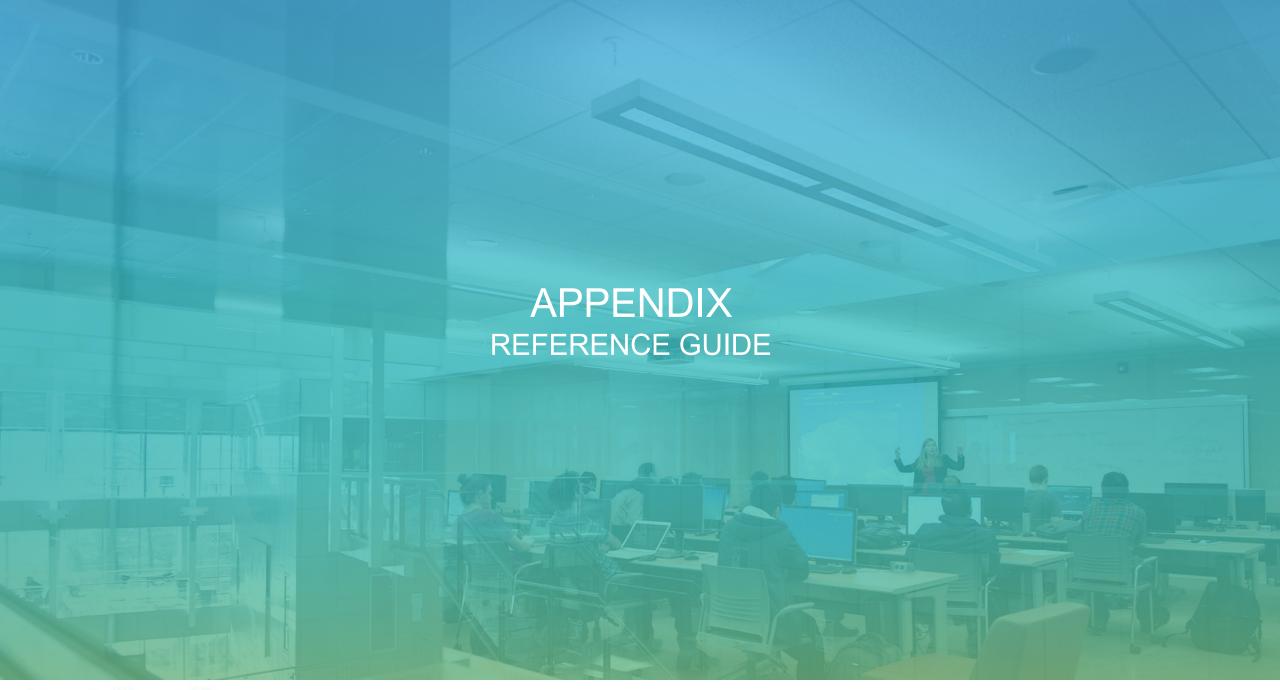

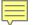

## ACCOUNTING ADJUSTMENT (10f 2)

- **Accounting Adjustments** are used for corrections to Worktags for Supplier Invoice and Expense Report transactions that have already been Posted and Paid.
- The Accounting Adjustment request is routed to the relevant organization worktag managers tagged in the request:
- A Cost Centre Accountant is responsible for creating Accounting Adjustments. Complete the
   Accounting Adjustment Request Form Here and send to <u>ubco.accountspayable@ubc.ca</u> for processing
- Organizational worktag managers: Program Manager, Grant Manager, Project Manager, Gift Manager, Gift Initiative Manager, Cost Center Manager are responsible for approvals

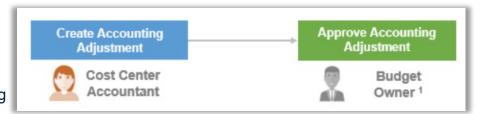

- 1. Enter "Find Supplier Invoices" in the search bar.
  - Depending on security access, select the "Find Supplier Invoices report" or the "Find Supplier Invoices by Organization report".
- 2. Enter Supplier Invoice search criteria in the report filters to narrow down the search.
  - Select additional filters to narrow down the Supplier Invoice search as needed and if known:
  - ✓ Supplier
  - ✓ Invoice Date On or After/On or Before
  - ✓ Invoice Created By
  - ✓ Requestor
  - ✓ Purchase Order
  - ✓ Cost Center Hierarch
- 3. Click "**OK**"

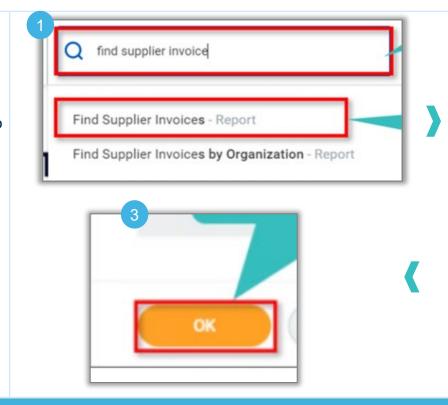

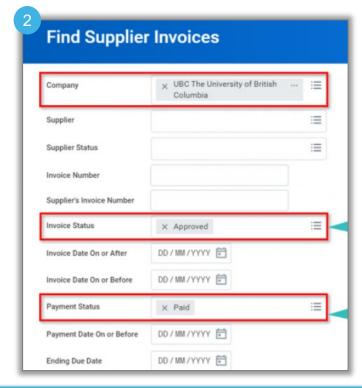

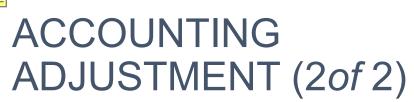

- From the Find Supplier Invoices report results, under the Supplier Invoice column, Click on the "Related Actions button" for the Supplier Invoice to adjust Worktags.
- 5. Click "Accounting" and then "Adjust Accounting".
- Scroll to the right of the Lines section and under Proposed Spend Category, select the **new Spend** Category.
  - Select the Change Reason. You can choose from

     (i) New Award or (ii) Wrong Worktags.
- 7. Select the **new Cost Center** and/or other Worktags to be adjusted under the Proposed Adjustment Worktags columns.
- 8. Click "Submit" to submit for approval

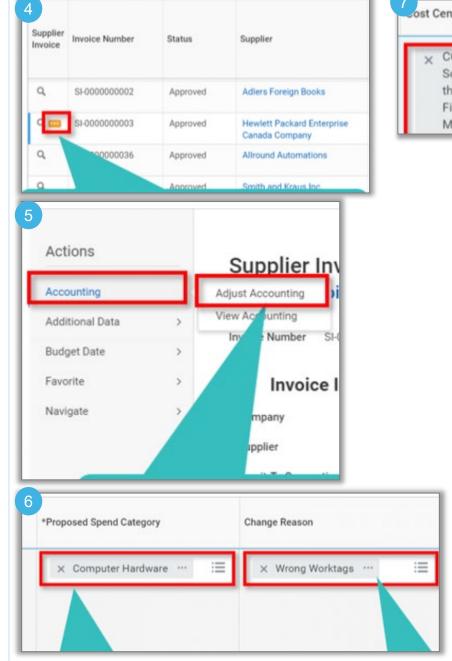

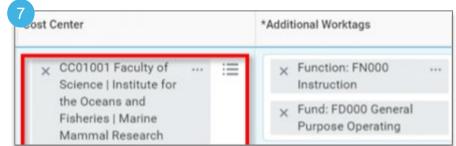

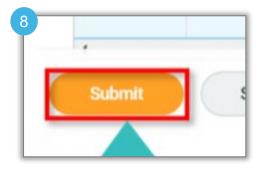

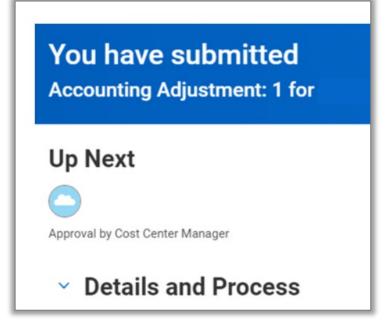

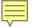

## ACCOUNTING JOURNAL (1of 3)

- Accounting Journals are created for manual adjustments that are not available via Workday operational transactions. This includes corrections involving splits, corrections to customer invoices and intra or inter fund transfers.
- A Cost Centre Accountant is responsible for creating an Accounting Journal. Complete the Accounting Journal Request Form <u>Here</u> and send to <u>ubco.accountspayable@ubc.ca</u> for processing

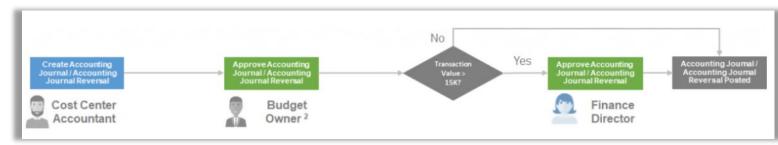

- **Organizational worktag managers**: Program Manager, Grant Manager, Project Manager, Gift Manager, Gift Initiative Manager, Cost Center Manager are responsible for approvals
- 1. Enter "Create Journal" in the Search Bar and click on the "Create Journal Task".
- 2. Enter the Journal Header information as follows:
- Select Ledger: UBC The University of British Columbia : Actuals
- Select Accounting Date in an open month
- Select Journal Source
- Payroll Accounting Journal: for adjustments not feasible via Payroll Accounting Adjustment process
- Enter Balancing Fund
- Enter **Memo**. This should be a description of the purpose of the accounting journal
- 3. Click "Continue"

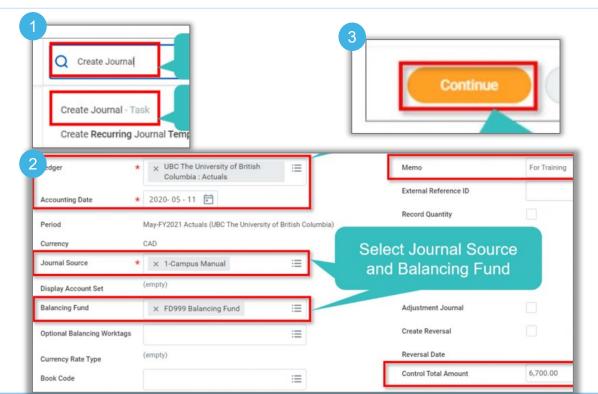

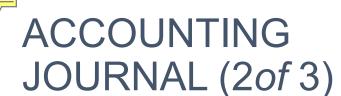

- Enter Ledger Account, Enter Debit Amount or Credit Amount, Enter Memo on journal line if needed
- 5. Scroll to the right and enter the **relevant organizational worktags** (e.g. Program, Grant, Project, Gift) for each journal line
- 6. Scroll to the right to enter Revenue Category for revenue ledger accounts, or Spend Category for expense ledger accounts.
  - Select Additional Worktags as needed.
- 7. Click on the Attachments tab, drop in or select files from your computer
- 8. Click "Submit" to submit for approval

Depending on the journal source and required approvers, the accounting journal request may be sent to one the following for approval:

- Organizational worktag managers:
   Program Manager, Grant Manager, Project Manager, Gift Manager, Gift Initiative Manager, Cost Center Manager
- Accounting Manager
- Funding Transfer Manager
- Finance Director

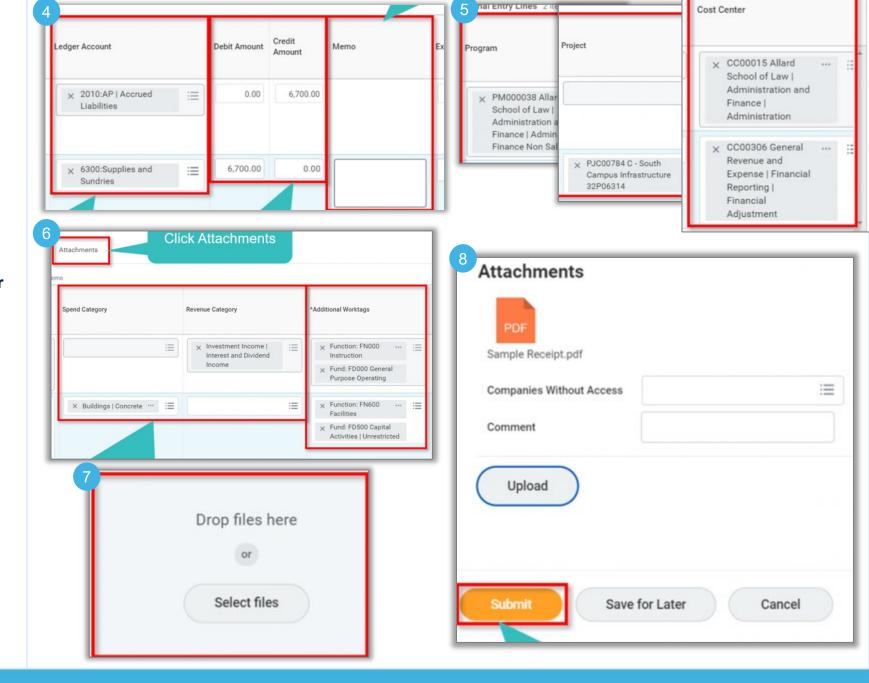

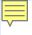

# ACCOUNTING JOURNAL (3*of* 3)

#### **Approve Accounting Journal**

- 1. Click the "**Inbox**" Icon in the top right corner of the Workday Homepage.
- 2. Review the Journal Entry and verify the following information:
  - · Memo for the purpose of the journal
  - Ledger Accounts
  - Debit/Credit amounts
  - Organizational Worktags
  - Revenue/Spend Categories
  - Attachment
- Scroll down to the Process History section to view the Accounting Journal approval workflow history if needed
- 4. Click "Approve" "Send Back" "Cancel" or "Add Approver" if you wish to add Additional Approvers in the workflow.

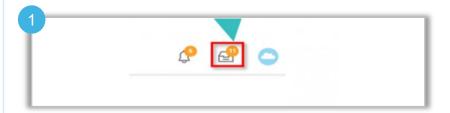

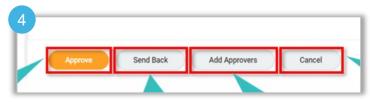

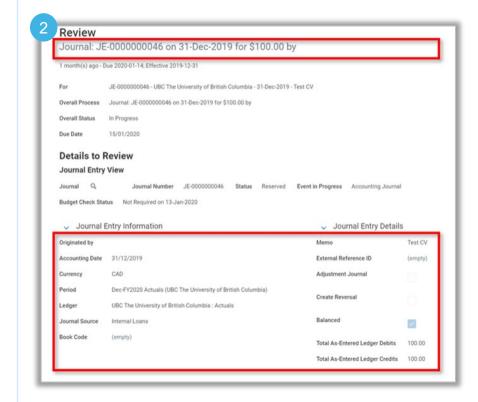

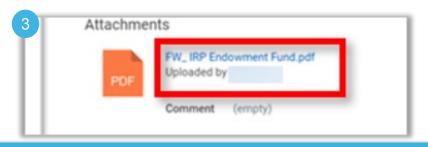

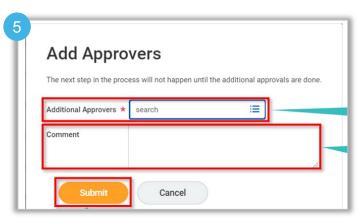

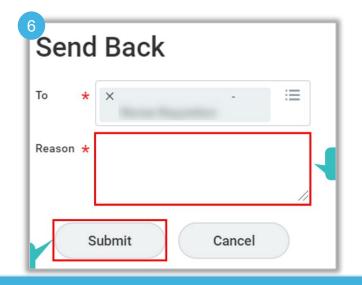

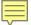

### INTERNAL SALES DELIVERY(10f 2)

- Internal Service Delivery (ISD) is the transaction that occurs when there is sale of goods or services between two departments within the university.
- The department requesting goods/services is called Requestor and the department providing goods/services is called Internal Service Provider.
- The Internal Service Delivery Data Entry Specialist is responsible for initiating ISD transactions
- The Internal Service Provider Manager is responsible for approving ISD transactions for a specifically assigned ISP. This role is required to ensure that an ISD Data entry specialist from another unit does not use your ISP to create an ISD into their own cost centre.

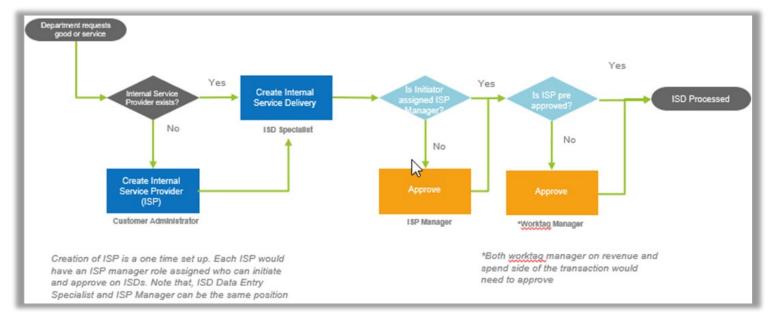

- 1. Enter "Create Internal Service Delivery" in the search bar
  - Click on Create Internal Service Delivery task link to access the process
- 2. Enter the Company as UBC The University of British Columbia.
  - · Select the Internal Service Provider (ISP).
  - Enter **the Memo** (Once the ISP is selected, Currency, Function, and Organizational Worktag information will auto-populate.)

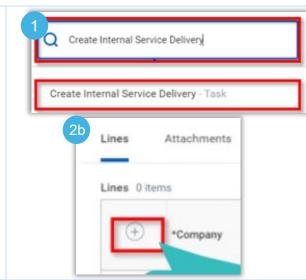

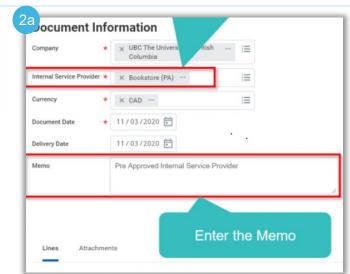

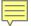

#### INTERNAL SALES DELIVERY

- Internal Service Delivery (ISD) is the transaction that occurs when there is sale of goods or services between two departments within the university.
- The department requesting goods/services is called Requestor and the department providing goods/services is called Internal Service Provider.
- The Internal Service Delivery Data Entry Specialist is responsible for initiating ISD transactions
- The Internal Service Provider Manager is responsible for approving ISD transactions for a specifically assigned ISP. This role is required to ensure that an ISD Data entry specialist from another unit does not use your ISP to create an ISD into their own cost centre.

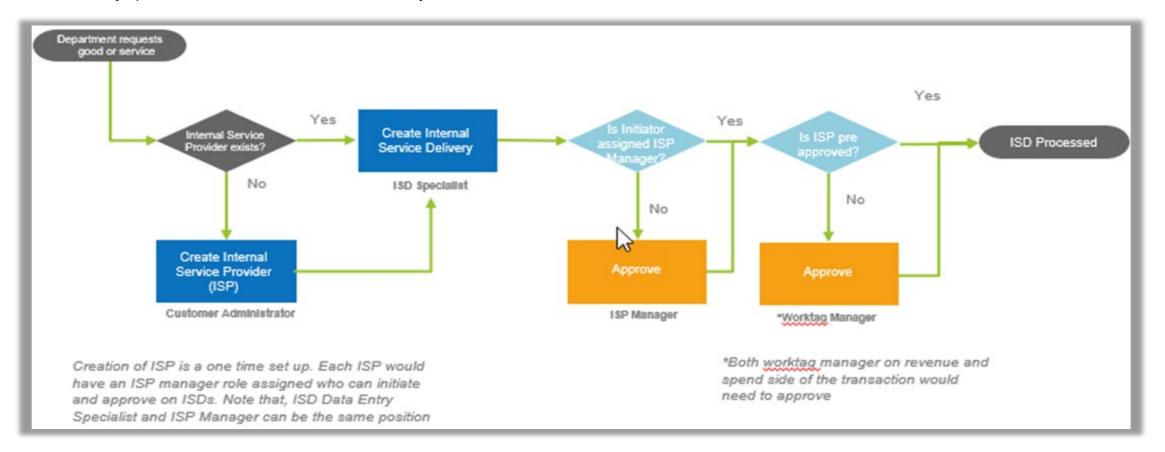

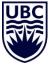

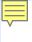

# INTERNAL SALES DELIVERY(2*of* 2)

- 3. Select the **Spend Category** of the sale item.
- 4. Enter Quantity of the item, its Unit Cost and Unit of Measure (optional) Extended Amount will be calculated as the product of Quantity and Unit Cost.
- Select the appropriate Organizational Worktags for the sales item (Cost Center and Additional Worktags will be auto-populated.)
- 6. Click **Submit** to send for further approvals.

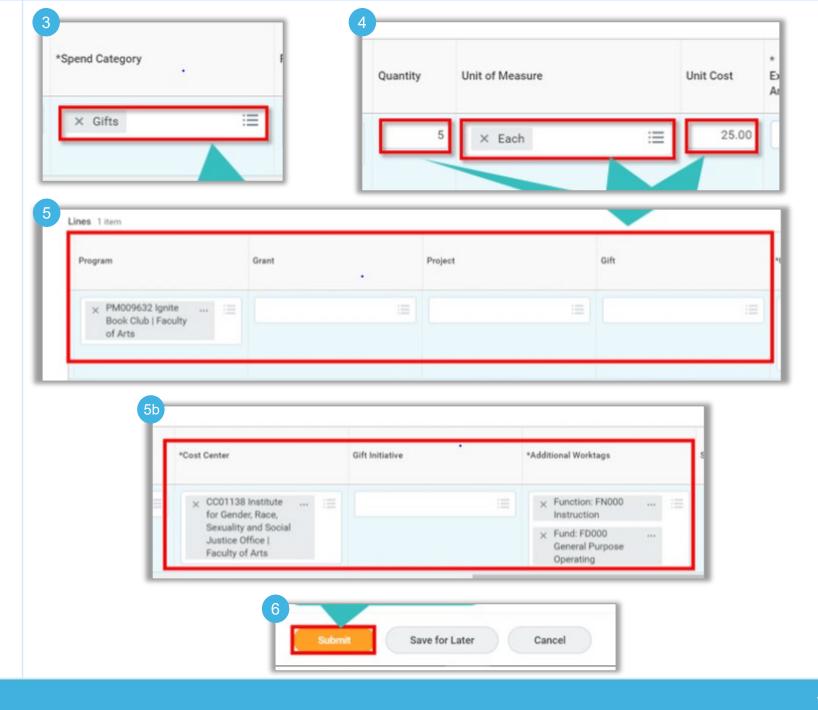